*Microinvest* Price Checker для Android. Руководство по работе

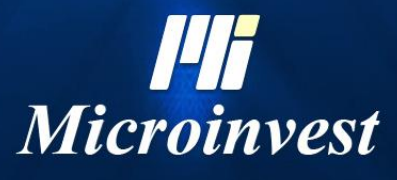

2023

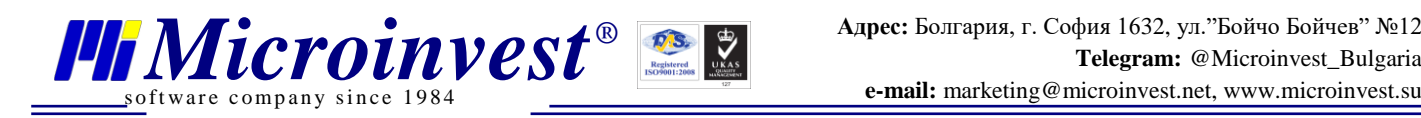

#### **Оглавление**

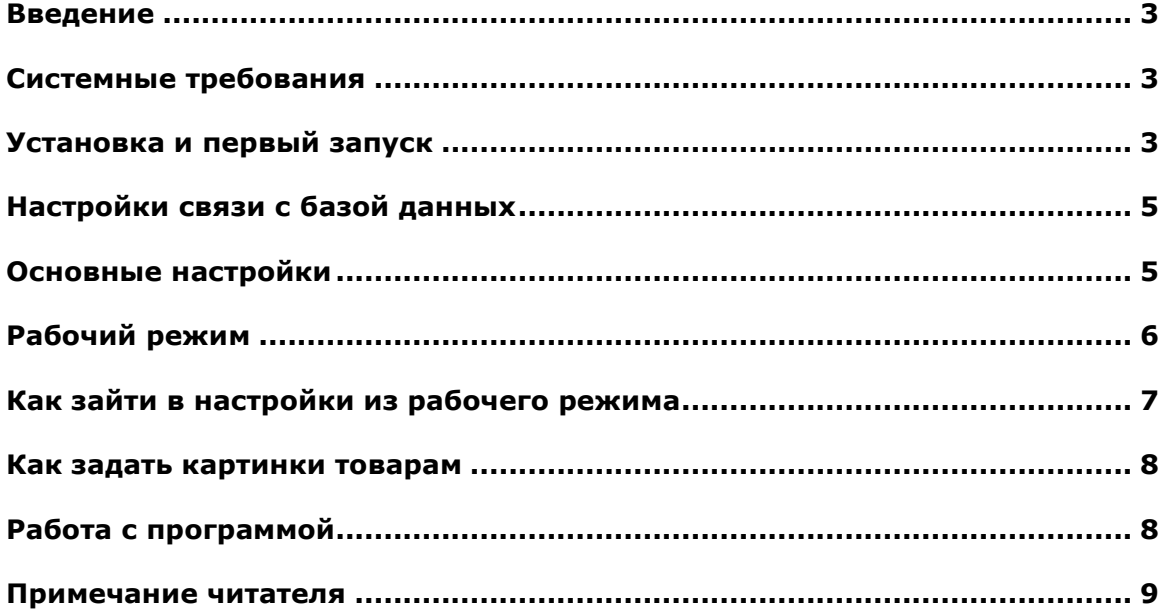

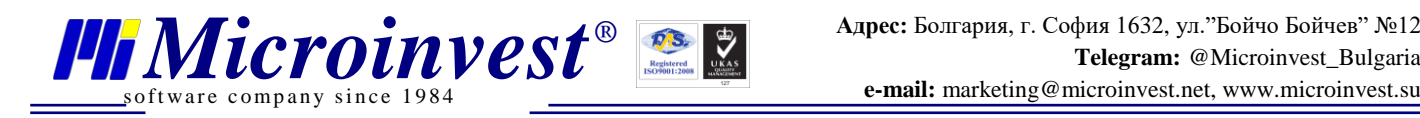

# **Введение**

<span id="page-2-0"></span>*Microinvest* **Price Checker** – Android приложение разработанное для крупных торговых объектов. Основная задача для применения данного ПО является определение цены и дополнительных данных о товаре в торговом зале. Процесс определения очень прост. Нужно просто отсканировать штрих код и увидеть всю доступную информацию.

<span id="page-2-1"></span>Так как *Microinvest* **Price Checker** работает с базой данных напрямую – можно не опасаться расхождения цены между кассой и информацией на устройстве.

# **Системные требования**

**Рекомендуемая версия** ОС Android 10 или выше. Рекомендуется использовать данное приложение на специализированных устройствах (прайс-чекерах) со встроенным сканером штрихкодов. Однако возможна установка и использование и на обычном телефоне/планшете с подключенным через Bluetoorh или OTG-кабель сканером штрих кодов.

### **Установка и первый запуск**

<span id="page-2-2"></span>Установка *Microinvest* **Price Checker** производится через Google Play Market или посредством установки из .apk файла.

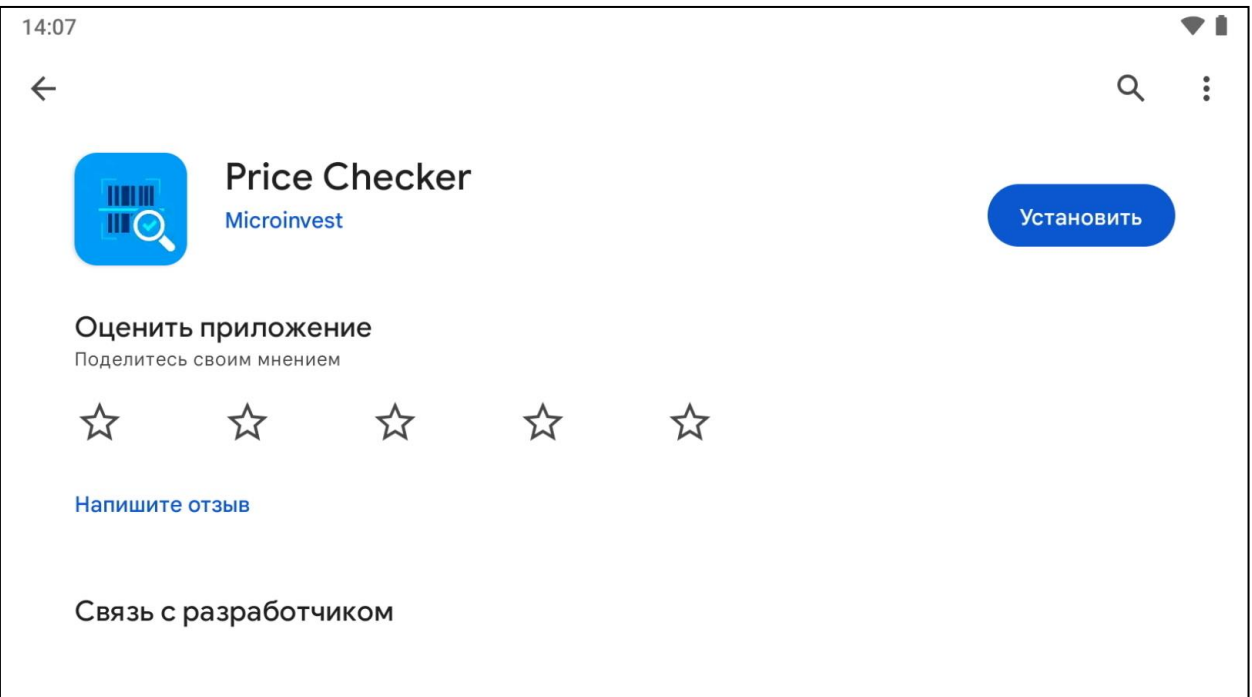

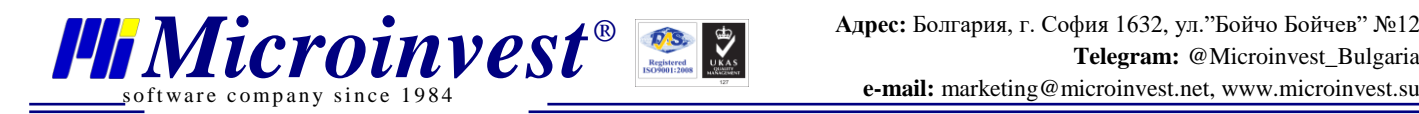

При первом запуске потребуется дать приложению запрашиваемые разрешения для корректной работы. Так же выбрать режим работы (с блокировкой экрана или без, о чём будет написано в соответствующем сообщении).

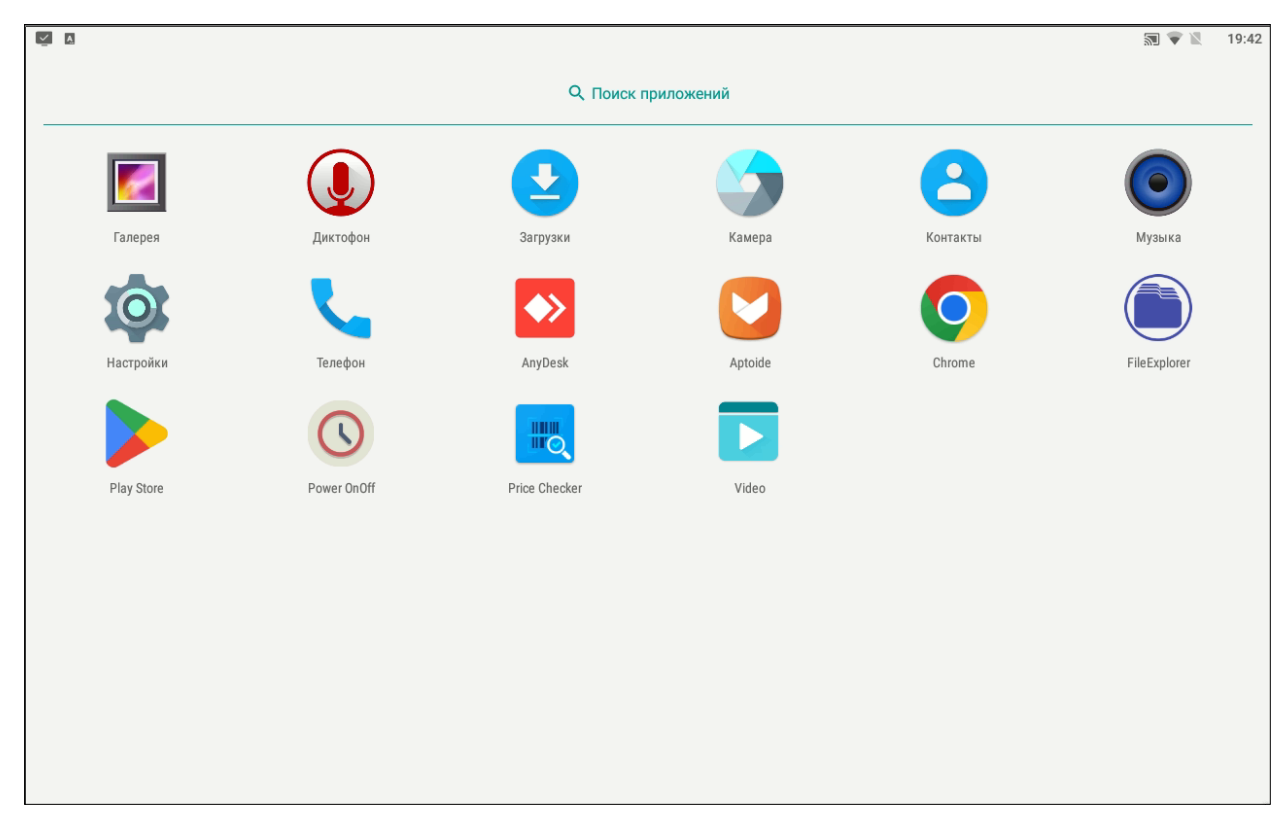

В случае необходимости блокировку можно будет включить/отключить в настройках.

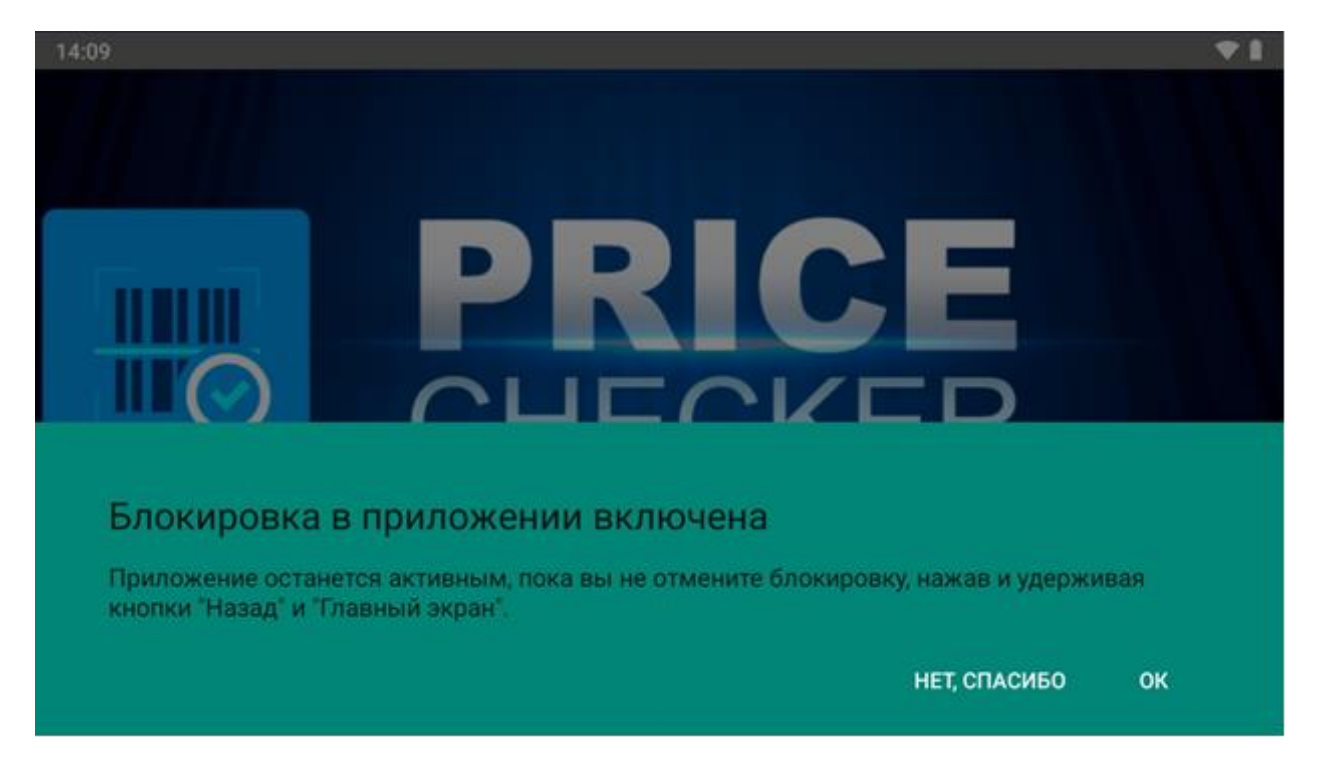

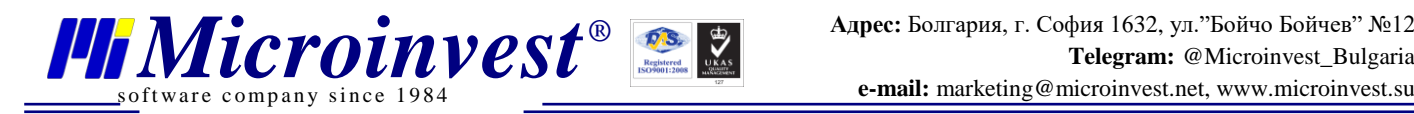

# **Настройки связи с базой данных**

<span id="page-4-0"></span>Следующим этапом первого запуска будет необходимо провести начальные настройки приложения для связи с базой данных. Обратите внимание, что *Microinvest* **Price Checker** работает только с MS SQL Server. И для связи необходимо открыть порт 1433 в Firewall (Брандмауэр) на рабочем месте, где установлен сервер так же активировать сетевые протоколы (TCP/IP) MS SQL сервера. Нажимаем **Сохранить** для перехода к визуальным настройкам.

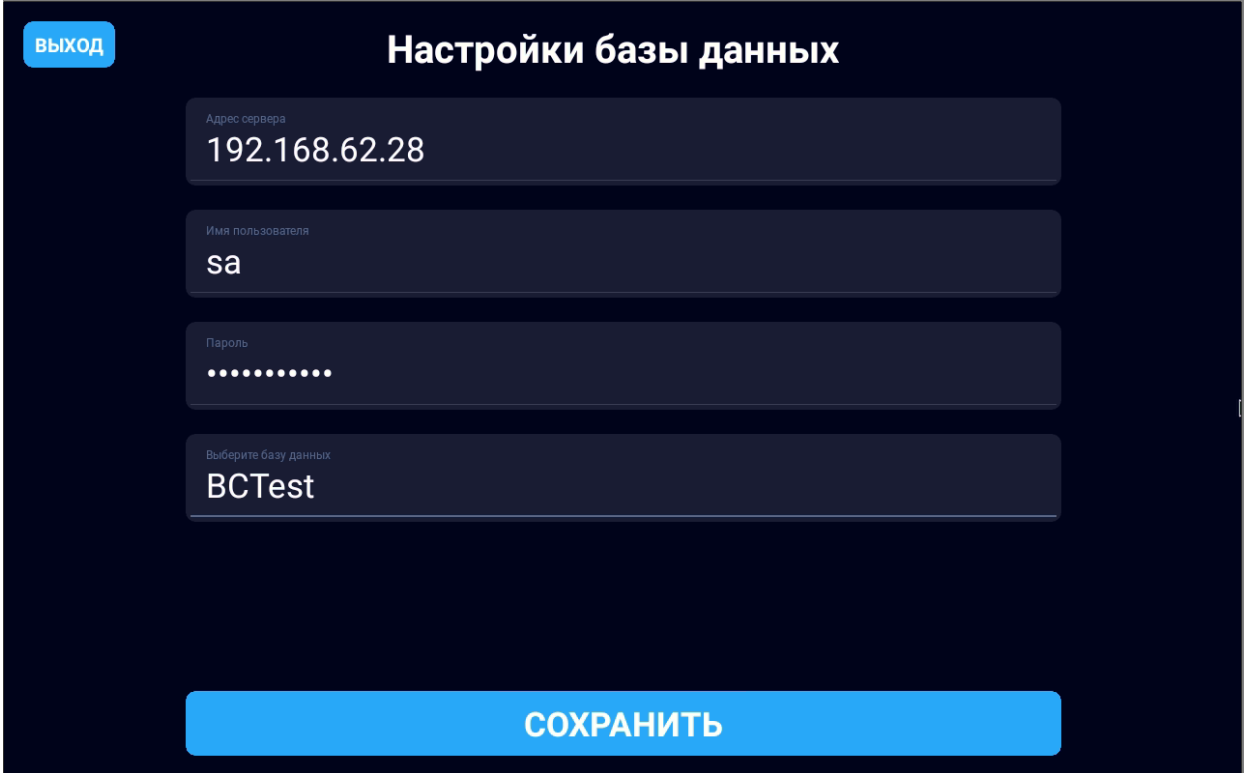

### **Основные настройки**

<span id="page-4-1"></span>После настройки подключения к Базе Данных нужно настроить **Объект** – в зависимости от выбранного объекта будут отображаться количества, имеющиеся в наличии на нём в данный момент. **Язык** – выбираем язык интерфейса. В данный момент доступны: Русский, Болгарский, Украинский и Английский. И дополнительные настройки отображения информации на экране при сканировании товара:

- **В наличии** отобразит или скроет количества товара на выбранном объекте.
- **Источник** отобразит или скроет страну происхождения товара (сопоставление идёт по префиксу штрихкода, первым 2-3 цифрам, согласно международной классификации).
- **Имя для печати** если данная настройка активна будет отображаться информация из поля Имя для печати карточки товара, если нет – Имя товара.

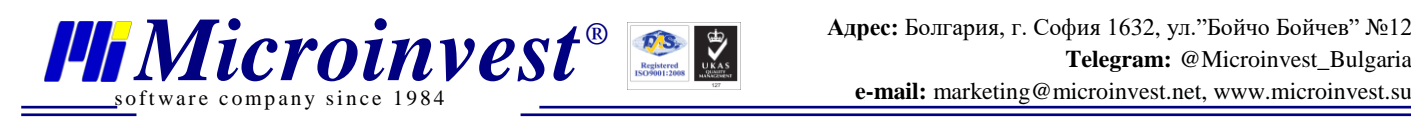

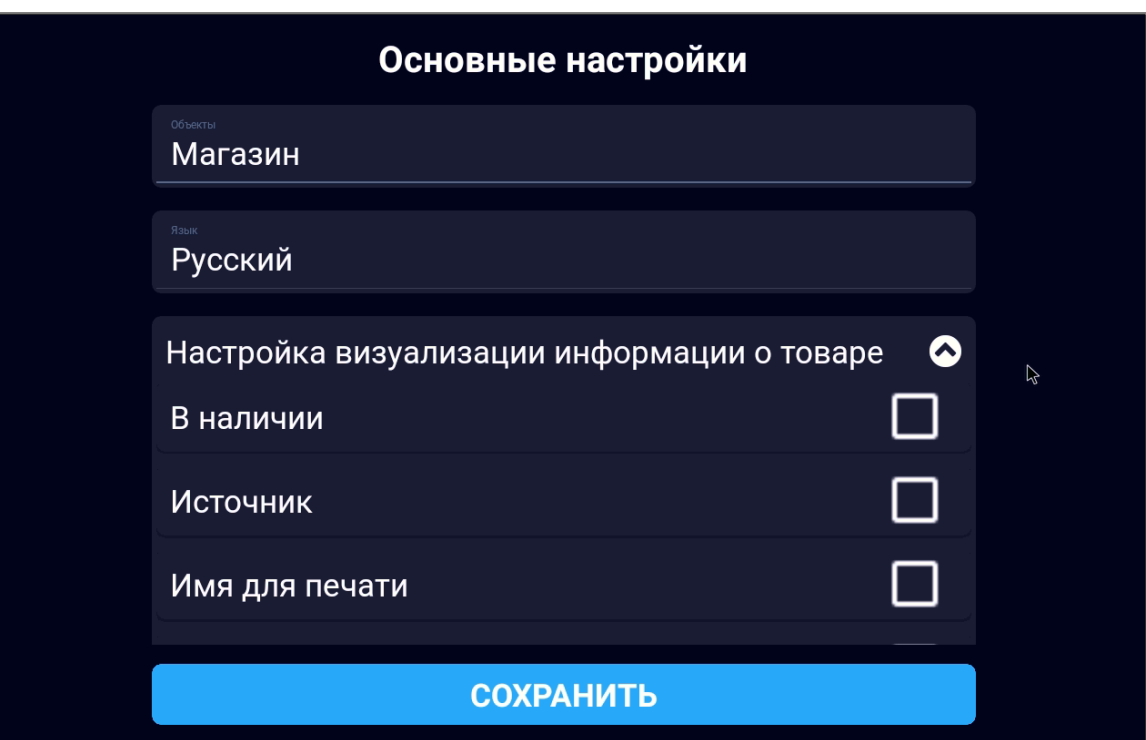

- **Группа товаров** отобразит или скроет наименование Группы товаров в которой находится отсканированный товар.
- **Каталог 1, 2 или 3** активация одной из данных настроек отобразит или скроет информацию из соответствующего поля карточки товара.
- **Вторая единица измерения** отобразит вторую единицу измерения и коэффициент трансформации.
- **Описание**  отобразит или скроет информацию из поля Описание карточки товара.

<span id="page-5-0"></span>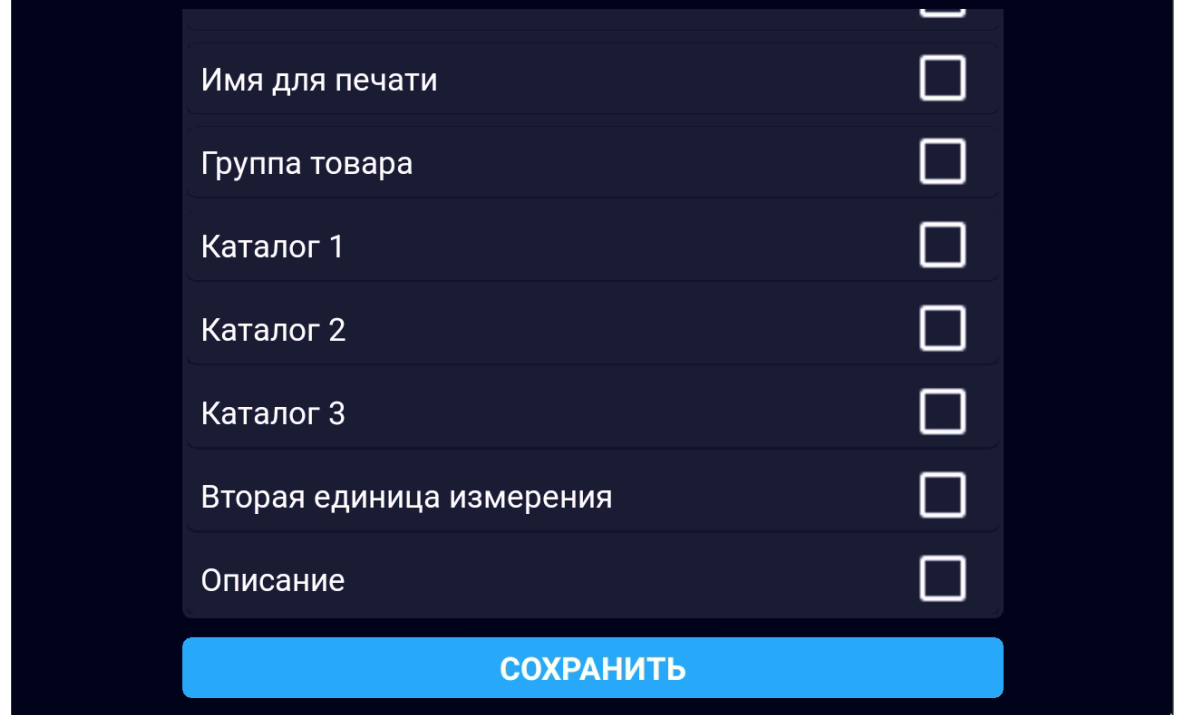

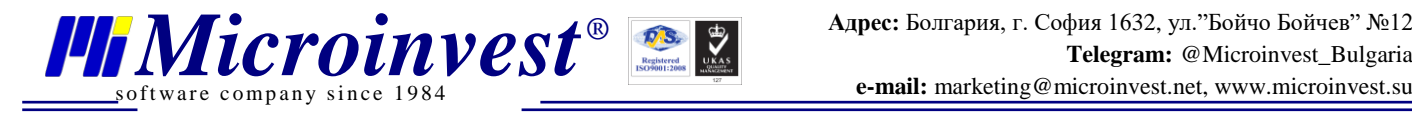

# **Рабочий режим**

После того, как Вы введёте необходимые данные для связи с Базой данных и отображения информации – можно переходить в рабочий режим нажав в настройках Сохранить.

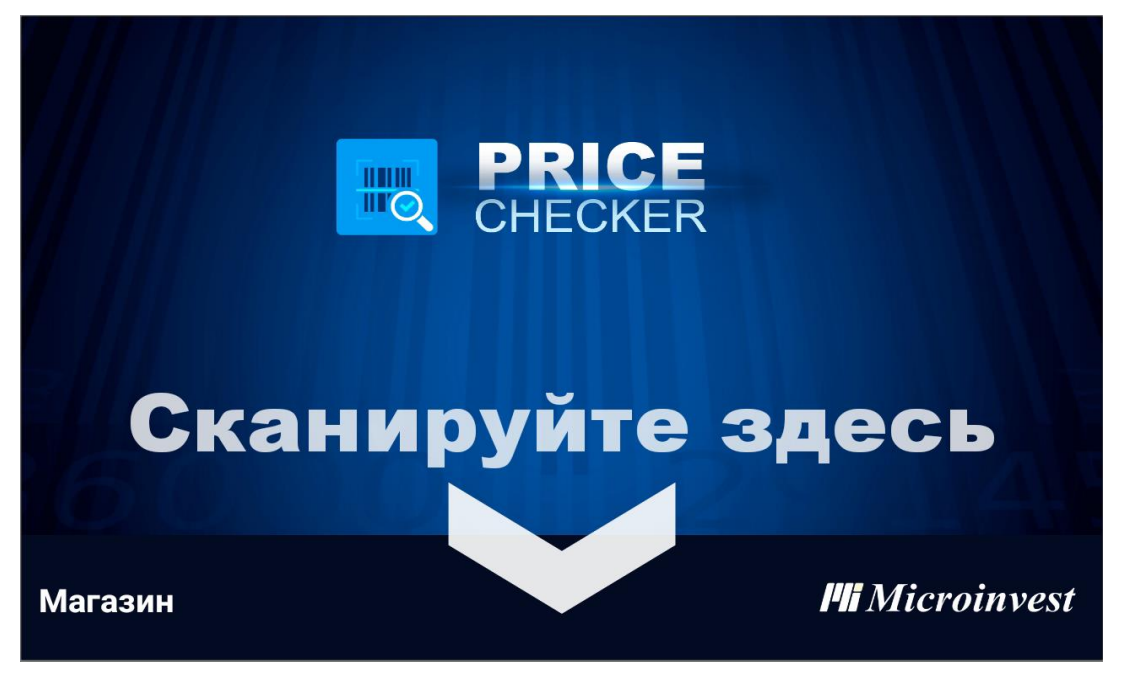

# **Как зайти в настройки из рабочего режима**

<span id="page-6-0"></span>При необходимости зайти в меню настройки необходимо провести четыре нажатия в углах экрана и подождать открытия окна настроек.

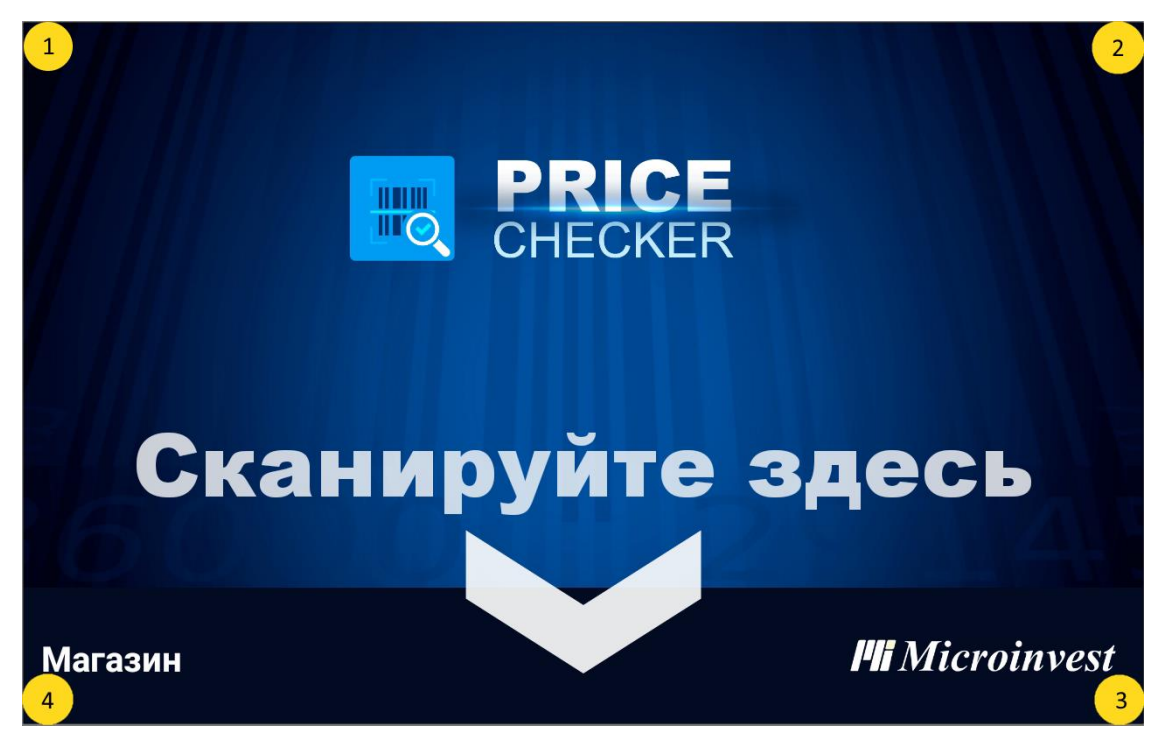

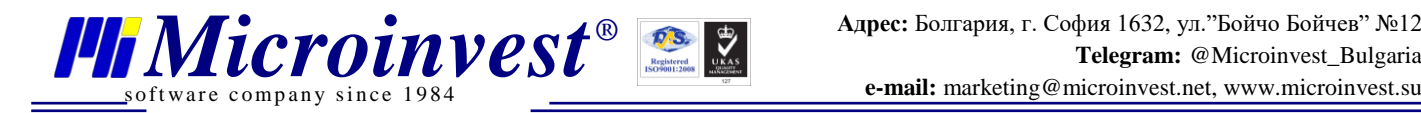

### **Как задать картинки товарам**

<span id="page-7-1"></span><span id="page-7-0"></span>Для того чтобы задать картинки товарам следует скопировать файлы в папку Microinvest\PriceChecker на вашем андроид устройстве. Картинки должны быть с наименованиями вида: {Код товара}.{Расширение формата картинки}

# **Работа с программой**

Как описано выше рабочий режим выглядит как призыв отсканировать штрих код. После этого, если данный штрих код находится в номенклатуре товаров, успешно считан и распознан, на экран будет выведена доступная информация о товаре.

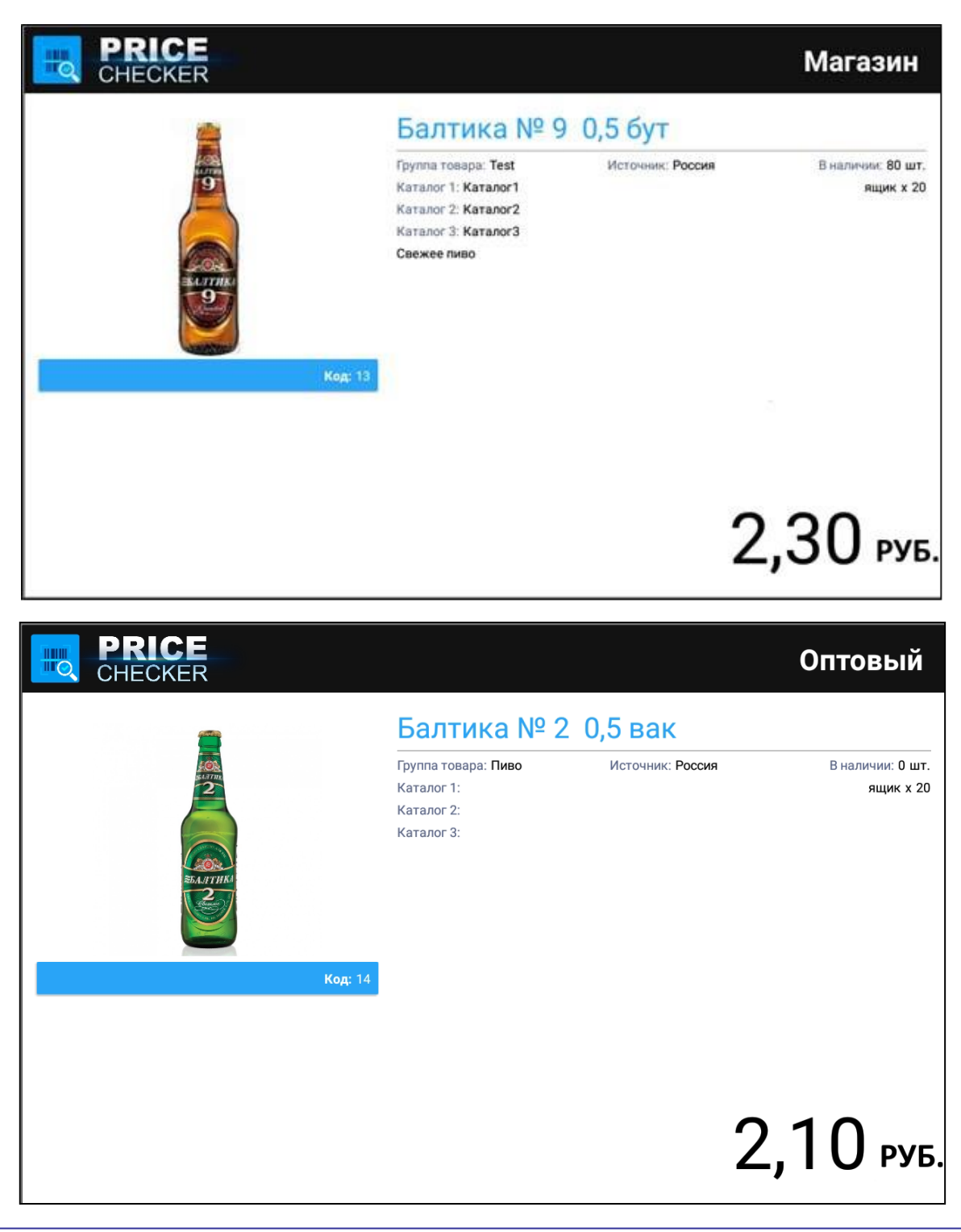

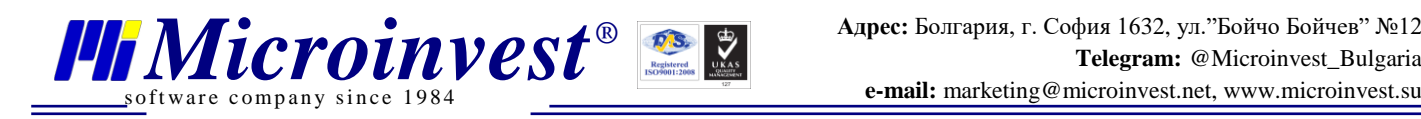

# **Примечание читателя**

<span id="page-8-0"></span>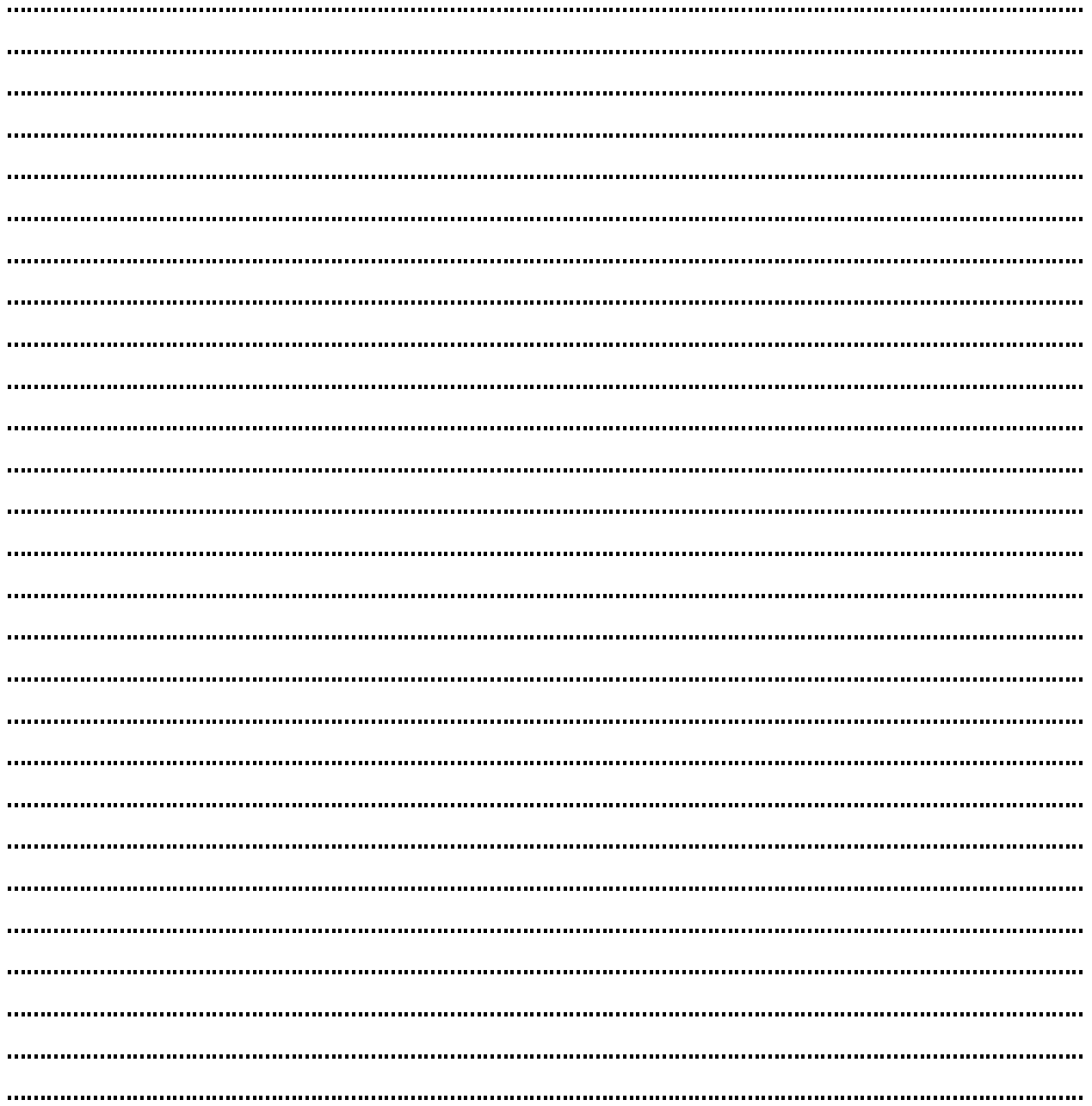

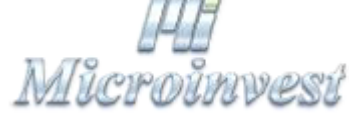

**Болгария, 1632, город София, улица Бойчо Бойчев 12 GPS: (N 42.674610 E 23.250455) e-mail: marketing@microinvest.net База [знаний](http://wiki.microinvest.su/index.php?title=%D0%A1%D0%BB%D1%83%D0%B6%D0%B5%D0%B1%D0%BD%D0%B0%D1%8F:AllPages) Форум** *[Microinvest](http://forum.microinvest.su/)* **©** *Microinvest***, 2023г.**